# **Proxy 代理伺服器設定方式**

**一、WINDOWS 系統**

#### **1.Step1點選電腦中的「設定」**

**可從下面兩種方式進入「設定」**

•桌面左下角,點選「開始」

•

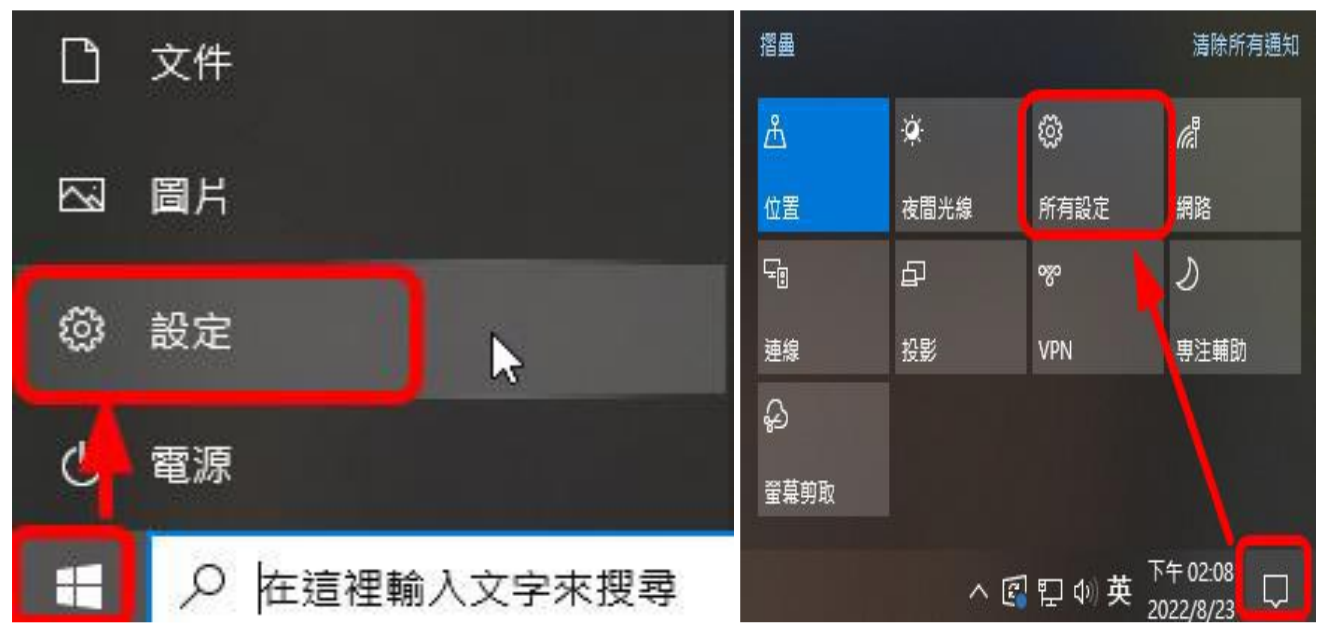

## **2.Step2** 選取網際網路

 $\leftarrow$ 設定  $\begin{array}{ccccccccc} - & & \square & & \times \end{array}$ Windows 設定 尋找設定 P <mark>## [1]</mark> 装置<br><mark>@</mark> 藍牙、印表機、滑鼠 □ 熱 電話  $\Box$ 电品<br>連結您的 Android、iPhone 顯示器、音效、通知、電源

4 個人化 **□** 網路和網際網路 三 應用程式 。<br>背景、鎖定畫面、色彩 Wi-Fi、飛航模式、VPN 解除安裝、預設值、選用功能 <br />
帳戶<br>
<br />
您的帳戶 · 電子郵件 · 同步設 C<sub>2</sub> 時間與語言<br>A字 語音、地區、日期 遊戲  $\infty$ Xbox Game Bar、擷取、遊戲 定、工作、家庭<br>定、工作、家庭 -------<br>模式  $\varphi$  $\begin{pmatrix} 1 \\ 1 \end{pmatrix}$  輕鬆存取 搜尋 ௮ 隱私權 朗讀程式、放大鏡、高對比 尋找我的檔案、權限 位置、攝影機、麥克風

**3.Step3 點選左側「Proxy」**

3 更新與安全性 

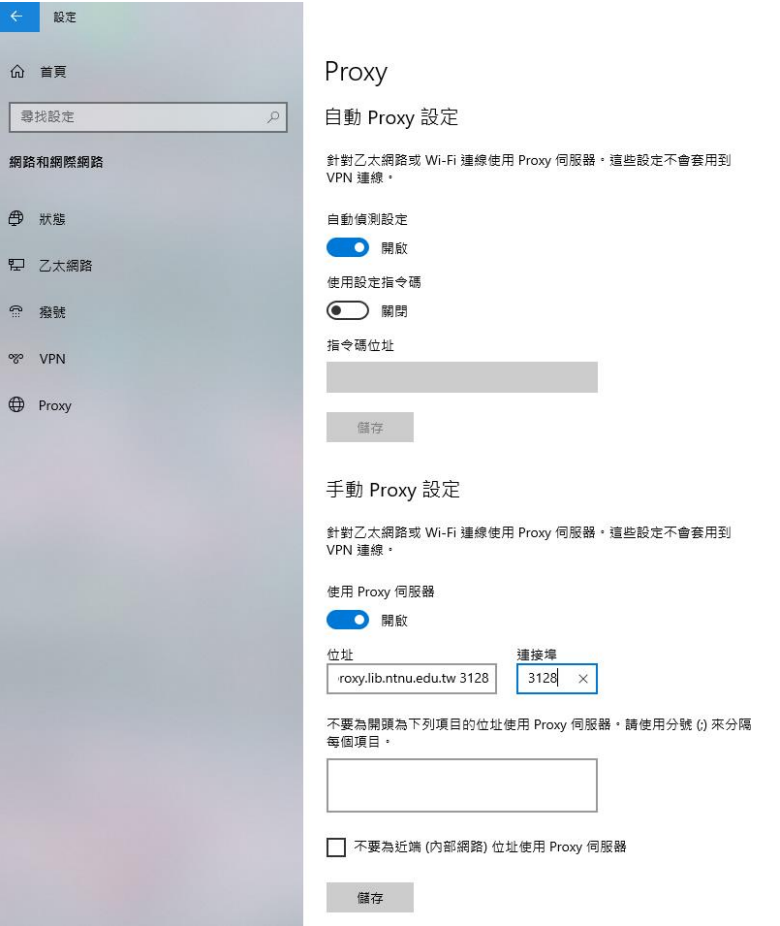

# **4.Proxy伺服器設定資訊**

### **選擇手動Proxy設定**

- •使用Proxy伺服器→開啟
- •位址–proxy.lib.ntnu.edu.tw
- •連接埠(port)–3128

#### **注意事項**

- •設定完成後,請關閉瀏覽器再重新開啟
- •輸入本館借閱證號及密碼,通過認證後即可使用

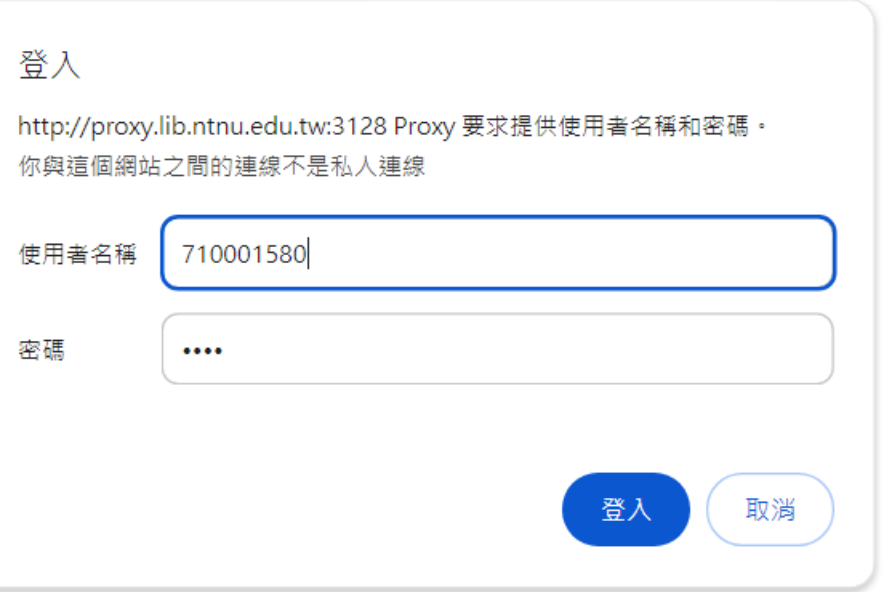

•使用完畢後,建議取消Proxy之設定

# 二、**Proxy 設定:Safari 瀏覽器(mac)**

點擊電腦左上角的蘋果圖示,點選【系統偏好設定】

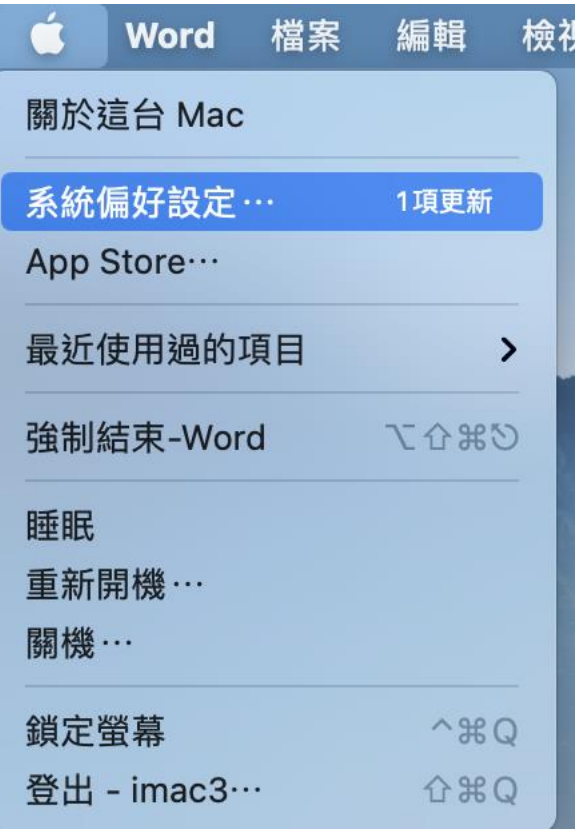

進入「系統偏好設定」並顯示其項目後,再進入【網路】

| $\bigcirc$                            | $\langle$<br>$\rightarrow$ | ::::         | 系統偏好設定    | Q搜尋         |           |            |                |
|---------------------------------------|----------------------------|--------------|-----------|-------------|-----------|------------|----------------|
| 登入您的 Apple ID<br>設定iCloud和App Store等。 |                            |              |           |             |           |            | 登入             |
| 一般<br>$\circledcirc$                  | 桌面與螢幕<br>保護程式              | Dock與<br>選單列 | 指揮中心      | Siri        | Spotlight | 4<br>語言與地區 | 通知             |
| Internet<br>帳號                        | 使用者與群組                     | 輔助使用         | 螢幕使用時間    | 延伸功能        | 安全性與隱私權   |            |                |
| 軟體更新                                  | 網路                         | $\ast$<br>藍牙 | 400<br>聲音 | 印表機與<br>掃描器 | 鍵盤        | 觸控式軌跡板     | $\alpha$<br>滑鼠 |
| m<br>顯示器                              | 並行                         | 能源節約器        | 日期與時間     | 共享          | 時光機       | 啟動磁碟       | 描述檔            |

開啟「網路」後請點擊右下角的【進階…】

切至「代理伺服器」頁籤。勾選<網頁代理伺服器>或《安全網路代理伺服器(HTTPS)》並於其右側填入

如下所需資料, 完成後點選【好】

[網頁代理伺服器] 填入proxy.lib.ntnu.edu.tw 3128[代理伺服器需要密碼] 可勾可不勾,若有勾選請填

入以下資訊[使用者名稱] 請輸入My Library帳號密碼

•使用完畢後,建議取消Proxy之設定

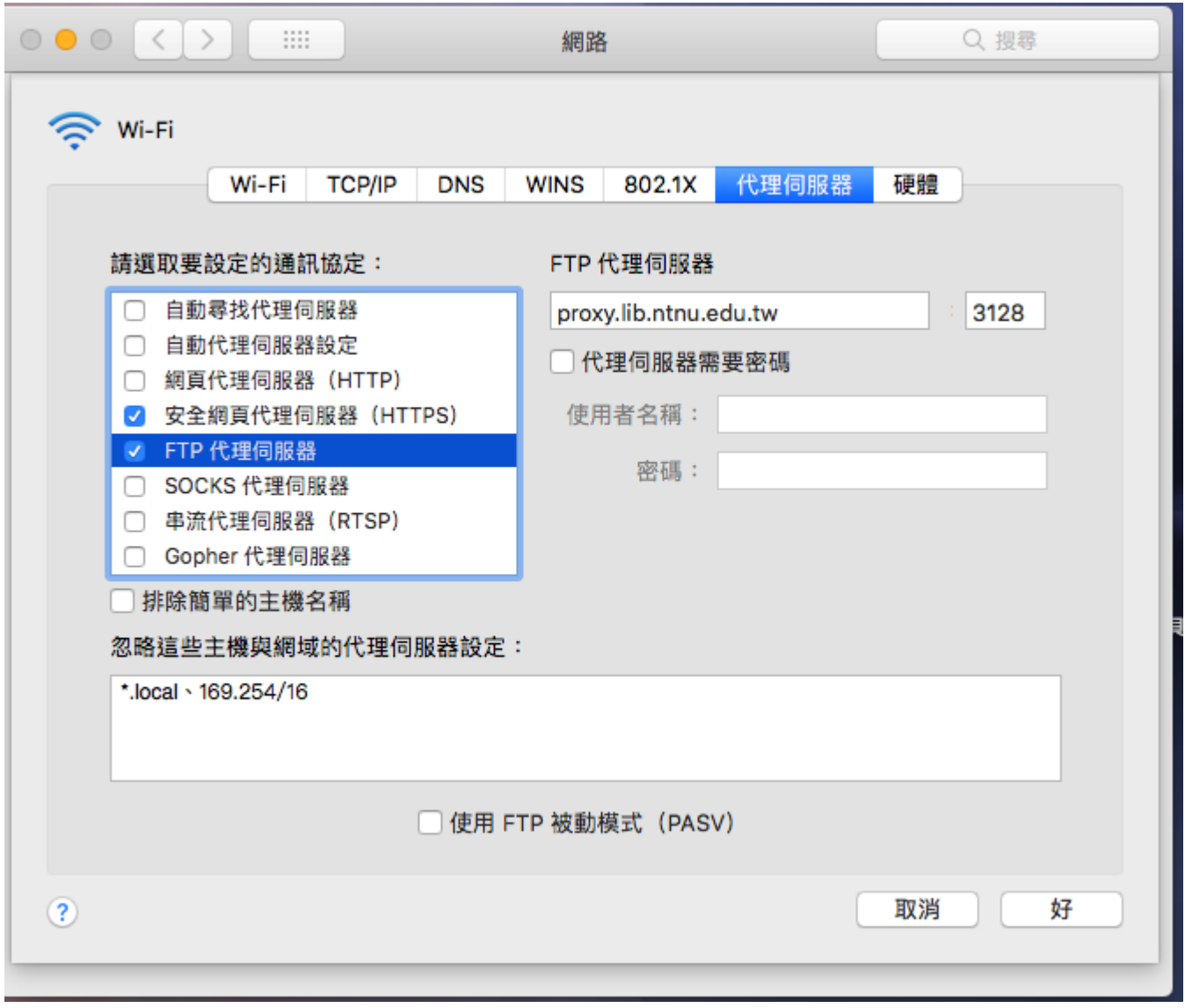

啟動或重新整理瀏覽器後若出現要求輸入帳密的對話框,請填入My Library帳號及密碼。

首頁 / 讀者專區登入

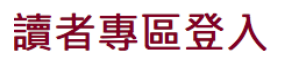

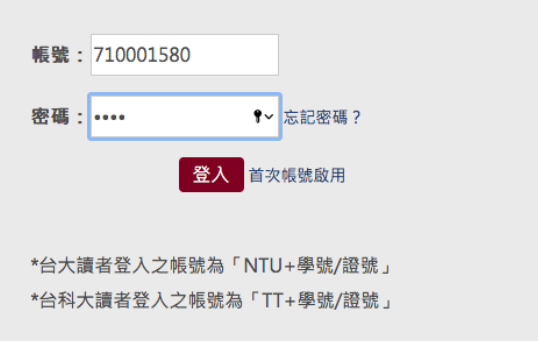

#其他手機及平板等設定proxy請參考網路設定。